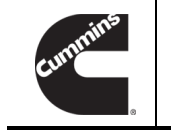

**Technical Service Bulletin**

**Technical Service Bulletin**: TSB160055 **Released Date**: 17-Apr-2020

**SmartAccel™ Feature Release and Initial Tuning Guide**

# SmartAccel™ Feature Release and Initial Tuning Guide

# Warranty Statement

The information in this document has no effect on present warranty coverage or repair practices, nor does it authorize TRP or Campaign actions.

# **Contents**

## **Product Affected**

- ISX12 CM2350 X102
- ISX15 CM2350 X101
- X15 CM2350 X114B
- X15 CM2450 X124B
- X12 CM2350 X119B

Manual transmissions **only**.

#### **Issue**

Customer has concerns with vehicle powertrain robustness or has experienced powertrain component malfunctions when launching the vehicle from a stop.

### **Resolution**

The SmartAccel™ feature has been released to increase powertrain robustness during a vehicle launch. This is a user-selectable feature in INSITE™ electronic service tool. When enabled, the SmartAccel™ feature will limit the rate at which torque is applied to the flywheel. This feature is designed to protect powertrain components from impact torque from harsh events such as a clutch dump when the Accelerator Pedal Position is 100%. The SmartAccel™ feature is designed to protect powertrain components on all transmissions.

## **Enabling SmartAccel™ Feature**

- 1. Determine Gear Ratio Threshold
	- Connect INSITE™ electronic service tool version 8.1.2 or newer.
- Verify/Install engine control module (ECM) calibration code with SmartAccel™ feature. ECM calibration codes after 30 Mar 2016 have the SmartAccel™ feature.
- Enable SmartAccel™ in Features and Parameters.
- Determine highest gear used by customer at vehicle launch.
- Determine transmission gear ratios of the vehicle. See equipment manufacturer service information. See Table 1 below for example gear ratios.

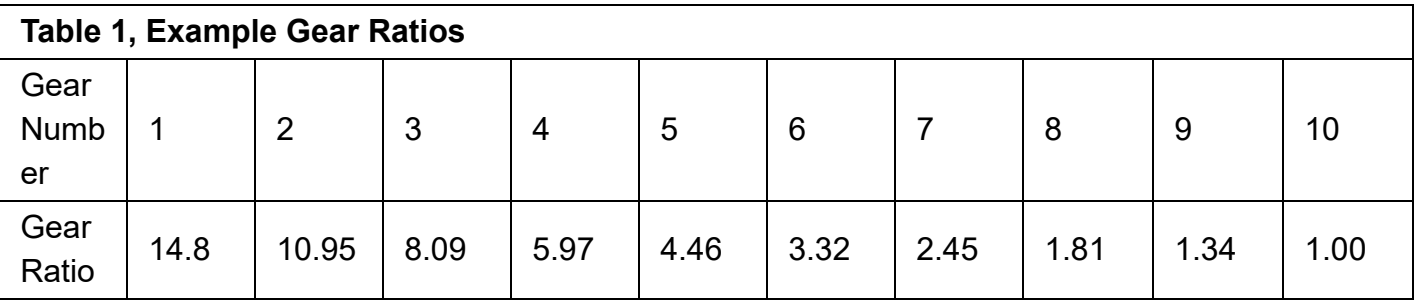

Determine average gear ratio between highest launch gear and next highest sequential gear. For Example:

- $\circ$  If third gear is the highest launch gear; the average ratio of third gear and the next higher gear (fourth gear), is as follows.
- $( 8.09 + 5.97 )/2 = 7.03$
- Set 7.03 as the gear ratio threshold for SmartAccel™.

### 2. Determine Torque Ramp Rate Value

- Connect INSITE™ electronic service tool version 8.1.2 or newer.
- Select Features and Parameters and select Vehicle Speed Source to see Rear Axle Ratio.
- If rear axle ratio < 2.47, then input 370 lb\*ft/s  $\lceil 500 \text{ N} \cdot \text{m/s} \rceil$  for Torque Ramp Rate.
- If 2.47  $\le$  rear axle ratio  $\le$  3.91, then input 553 lb\*ft/s [750 N•m/s] for Torque Ramp Rate.
- If 3.91  $\leq$  rear axle ratio, then input 737 lb\*ft/s [ 1000 N $\cdot$ m/s ] for Torque Ramp Rate.

#### **Customer Communication**

Decrease in acceleration in the first few gears from launch may be observed.

#### **Production Status**

SmartAccel™ feature has been implemented for production. See Table 2.

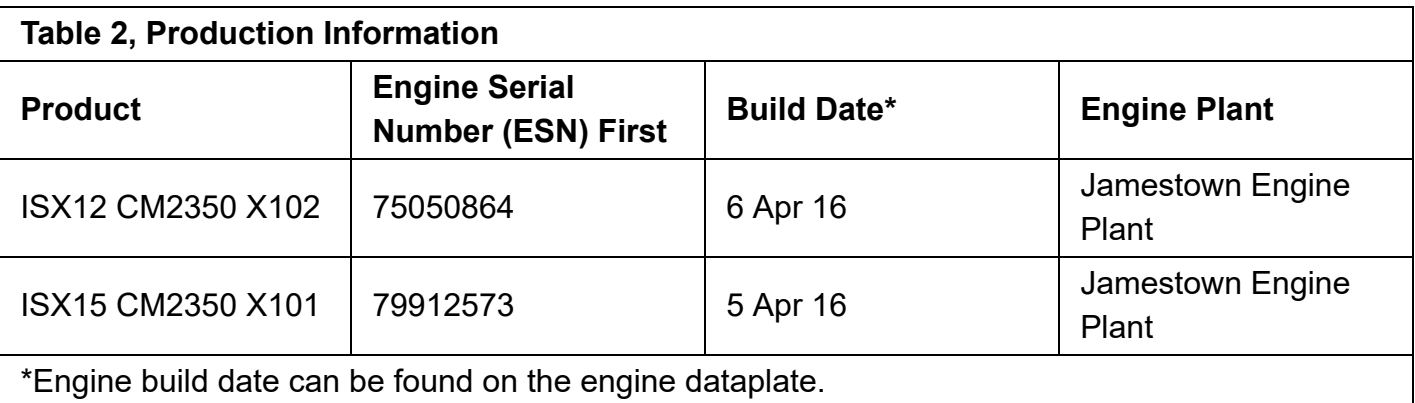

# Document History

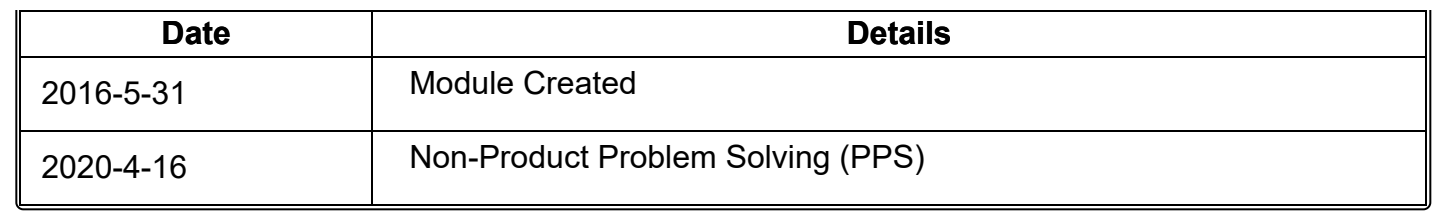

**Last Modified: 17-Apr-2020**